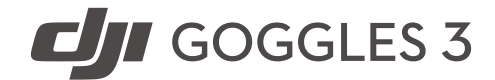

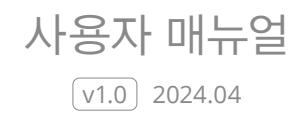

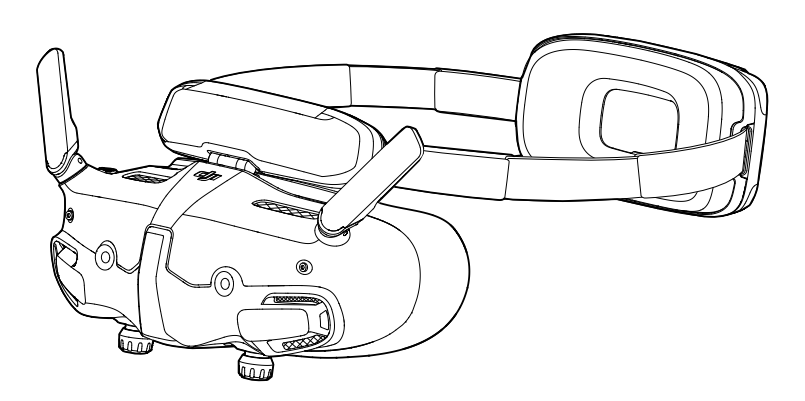

# $\mathbf{i}$

DJI는 본 문서의 저작권과 함께 모든 권리를 보유합니다. DJI에서 달리 승인하지 않는 한, 귀하는 문서를 복제, 양도 또는 판매하여 문서 또는 문서의 일부를 사용하거나 다른 사람이 사용하도록 허용할 수 없습니다. 사용자는 이 문서와 그 내용을 DJI UAV 작동 지침으로만 참조해야 합니다. 이 문서를 다른 용도로 사용해서는 안 됩니다.

### $Q$  키워드 검색

특정 항목을 찾으려면 '배터리' 및 '설치'와 같은 키워드로 검색합니다. Adobe Acrobat Reader로 이 문서를 보는 경우, Windows에서는 Ctrl+F를, Mac에서는 Command+F를 눌러 검색합니다.

### ᢤ 항목으로 이동

목차에서 전체 항목의 목록을 확인합니다. 항목을 클릭해 해당 섹션으로 이동합니다.

### 이 문서 인쇄

이 문서는 고해상도 인쇄를 지원합니다.

# <span id="page-2-0"></span>매뉴얼 참고 사항

### 범례

△ ☆ 힌트 및 팁

### 첫 사용 전 읽어야 할 내용

DJITM Goggles 3를 사용하기 전에 다음 문서를 읽으십시오.

- 1. 안전 가이드
- 2. 퀵 스타트 가이드
- 3. 사용자 매뉴얼

제품을 처음 사용하는 경우, 먼저 튜토리얼 동영상을 모두 시청하고 안전 가이드를 읽을 것을 권장합니다. 퀵 스타트 가이드를 검토하여 첫 비행을 준비하고, 자세한 내용은 본 사용자 매뉴얼을 참조하시기 바랍니다.

• 고글을 사용한다고 해서 시야(VLOS) 요구 사항을 충족하지는 않습니다. 일부 국가 또는  $\wedge$ 지역에서는 비행에 도움을 줄 시야 관찰자가 필요합니다. 고글을 사용할 때는 현지 규정을 준수해야 합니다. 적절한 조명 및 가시성을 갖춘 환경에서만 기체를 비행해야 합니다.

### 튜토리얼 동영상

제품을 안전하게 사용하는 방법을 설명하는 튜토리얼 동영상을 보려면 아래 주소로 이동하거나 QR 코드를 스캔하십시오.

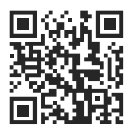

https://www.dji.com/goggles-3/video

### **DJI Fly** 앱 다운로드

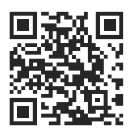

- $\wedge$ • Android 버전의 DJI Fly 앱은 Android v7.0 이상에서 호환됩니다. iOS 버전의 DJI Fly 앱은 iOS v11.0 이상에서 호환됩니다.
	- DJI Fly의 인터페이스 및 기능은 소프트웨어 버전이 업데이트됨에 따라 달라질 수 있습니다. 실제 사용 경험은 사용된 소프트웨어 버전을 기반으로 합니다.

### <span id="page-3-0"></span>**DJI Assistant 2** 다운로드

DJI ASSISTANT™ 2(소비자 드론 시리즈용) 다운로드:

https://www.dji.com/downloads/softwares/dji-assistant-2-consumer-drones-series

 $\ddot{\Omega}$ • 호환되는 소프트웨어 버전 및 OS 버전은 동일한 웹사이트에 정리되어 있습니다. https://www.dji.com/goggles-3/downloads

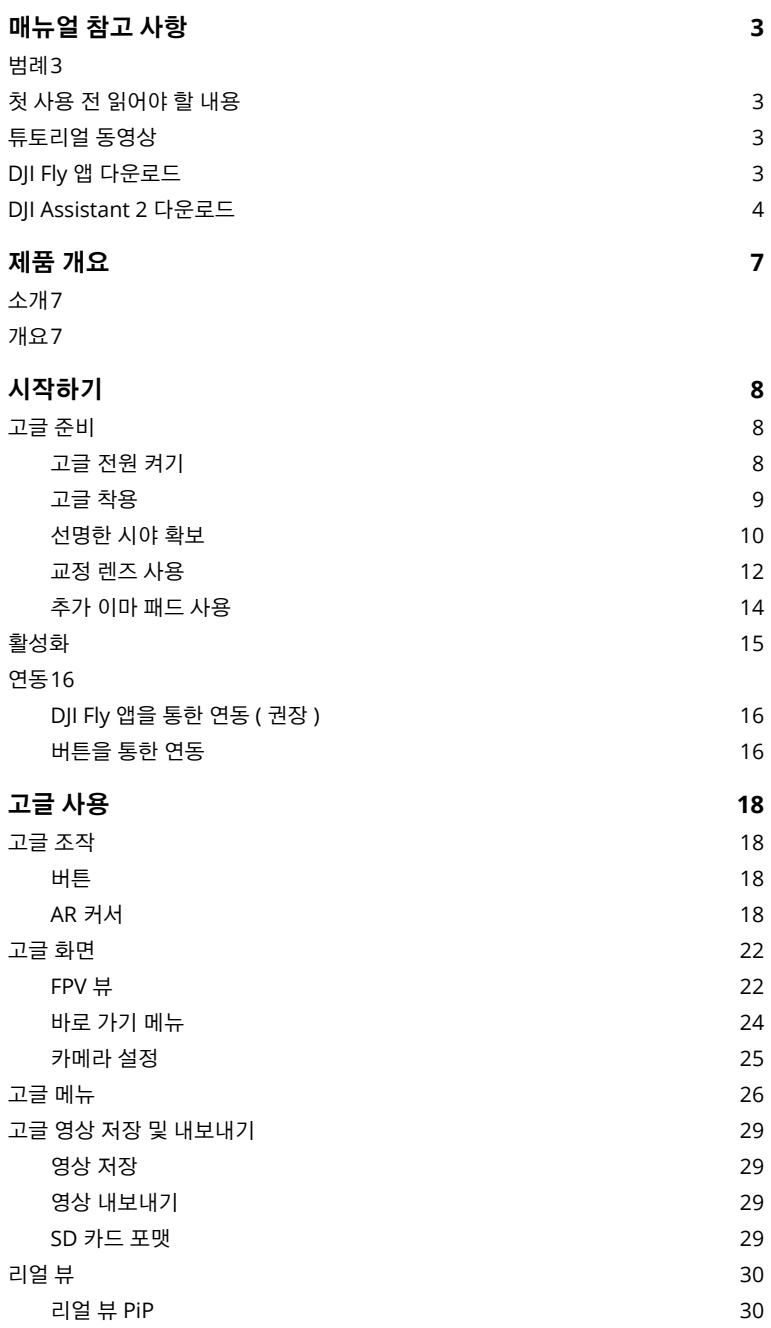

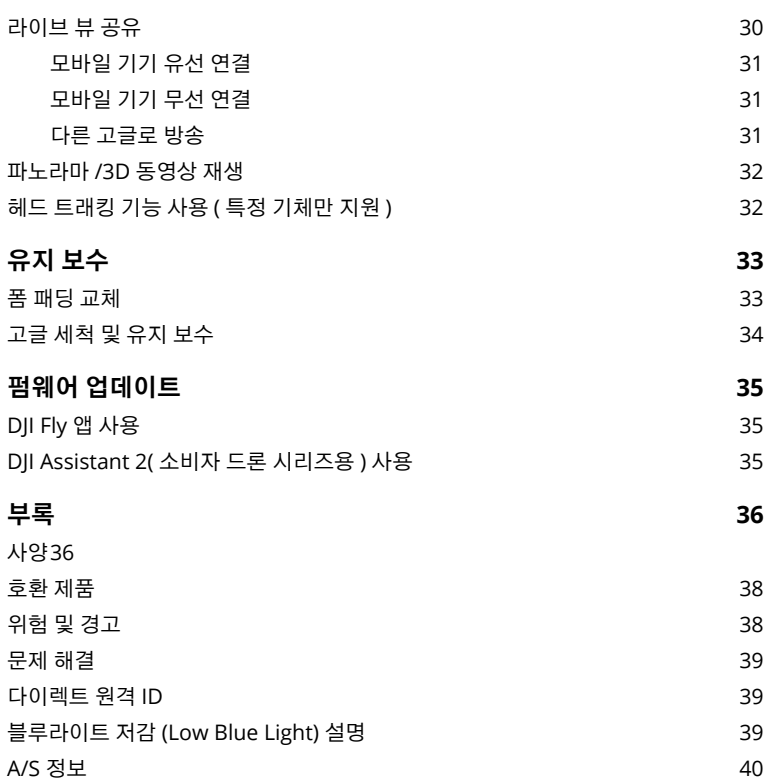

# <span id="page-6-0"></span>제품 개요

### 소개

DJI Goggles 3(이하 고글로 지칭)에는 DJI 기체에 사용할 수 있는 고성능 화면과 초저지연 이미지 전송 기능이 탑재되어 있어 실시간 항공 FPV(1인칭 시점) 경험을 제공합니다. DJI Goggles 3는 헤드 트래킹 기능을 지원합니다. 이 기능을 사용하면 머리 움직임을 통해 기체와 짐벌을 제어할 수 있습니다. DJI RC Motion 3와 함께 사용하면 기체와 짐벌 카메라를 자유롭게 제어하여 다양한 시나리오에서 촬영 요구 사항을 충족할 수 있습니다.

더 편안한 경험을 제공하기 위해 고글은 디옵터 조정을 지원하므로 사용 중 안경이 필요하지 않습니다. 고글 전면에는 2개의 카메라가 있어 고글을 벗지 않고도 리얼 뷰를 통해 주변 환경을 볼 수 있습니다. 고글은 또한 Wi-Fi를 통해 라이브 뷰를 모바일 기기에 공유할 수 있습니다.

### 개요

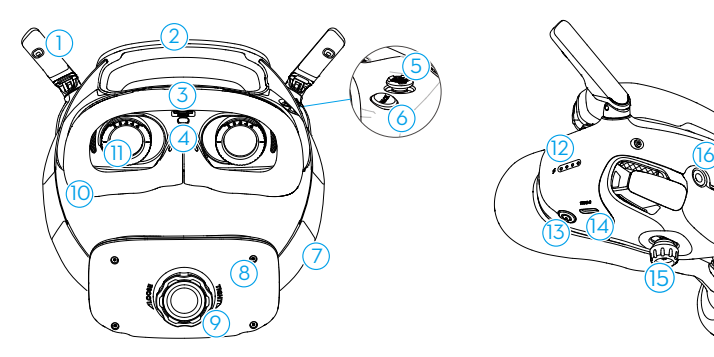

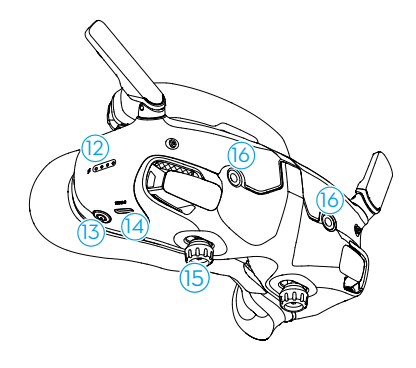

- 1. 안테나
- 2. 이마 패드
- 3. microSD 카드 슬롯
- 4. 근접 센서

사용자가 고글을 착용하고 있는지 감지하고 화면을 자동으로 켜거나 끕니다.

- 5. 5D 버튼
- 6. 뒤로가기 버튼
- 7. 헤드밴드
- 8. 배터리 함
- 9. 헤드밴드 조정 노브
- 10. 폼 패딩
- 11. 렌즈
- 12. 배터리 잔량 LED
- 13. 전원 버튼/연동 버튼
- 14. USB-C 포트
- 15. 동공 간 거리(IPD) 슬라이더/디옵터 조정 노브(이하 '노브'로 지칭)
- 16. 카메라

## <span id="page-7-0"></span>시작하기

### 고글 준비

**고글 전원 켜기**

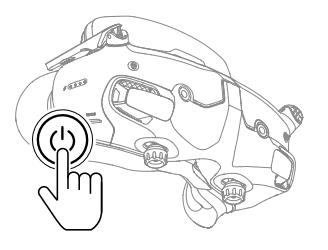

전원 버튼을 한 번 누르면 현재 배터리 잔량을 확인할 수 있습니다. 한 번 누른 다음 다시 2초 동안 길게 누르면 전원이 켜지거나 꺼집니다.

배터리 잔량 LED는 충전 중 및 사용 중에 전력 잔량을 표시합니다.

- **LED 켜짐**
- LED 깜박임
- LED 꺼짐

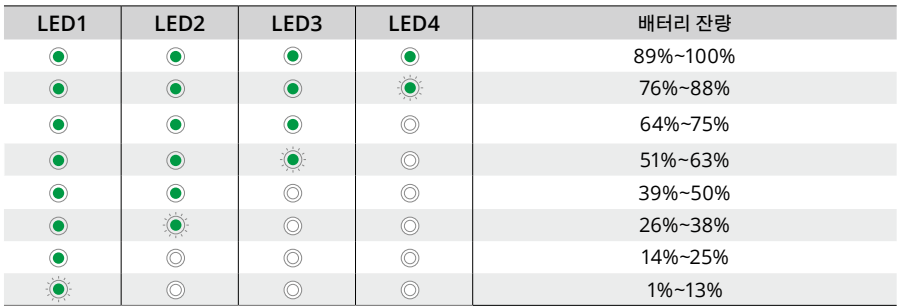

배터리 잔량이 적은 경우에는 USB 충전기를 사용하여 기기를 충전하는 것이 좋습니다.

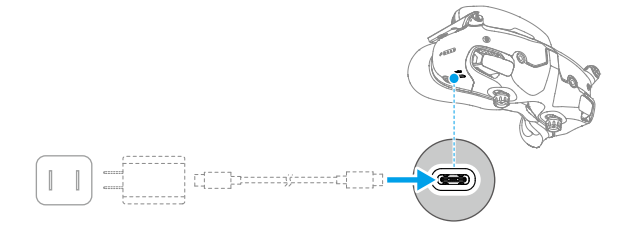

<span id="page-8-0"></span>아래 표는 충전 중 배터리 잔량을 보여줍니다.

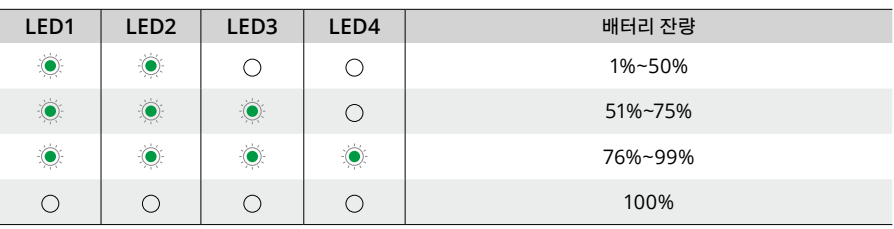

• USB-C 포트 사양: USB 2.0 (480 Mbps). 최대 입력 전력은 9V/3A입니다.

### **고글 착용**

- 헤드밴드 안에 배터리 전선이 내장되어 있습니다. 전선의 손상을 방지하려면 강제로 헤드밴드를 당기지 마십시오.
	- 고글을 사용하지 않을 때는 손상을 방지하기 위해 안테나를 접으십시오.
	- 폼 패딩, 추가 이마 패드, 배터리 함의 부드러운 측면을 날카로운 물체로 찢거나 흠집내지 마십시오.
	- 추가 이마 패드를 억지로 구부리지 마십시오.
	- 구성품 손상을 방지하기 위해 헤드밴드 조정 노브 또는 디옵터 조정 노브를 억지로 돌리지 마십시오.
- 1. 안테나를 펼칩니다.
- 2. 이마 패드를 아래로 내려 가장 낮은 위치로 조정합니다.

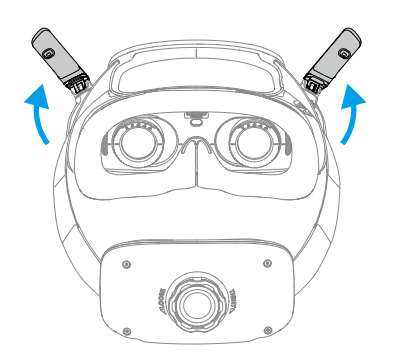

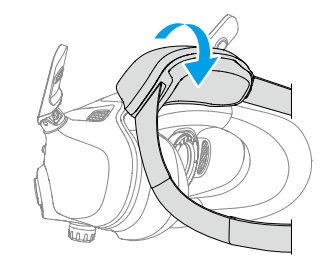

- <span id="page-9-0"></span>3. 기기의 전원을 켠 후 고글을 착용합니다.
- 4. 배터리 함에 있는 헤드밴드 조정 노브를 돌려 헤드밴드 길이를 조정합니다. 헤드밴드를 조이려면 시계 방향으로 돌리고 느슨하게 하려면 반시계 방향으로 돌립니다. 배터리 함이 아래로 미끄러지지 않도록 머리의 위쪽 뒷부분에 위치한 상태로 고글을 착용하는 것이 좋습니다.

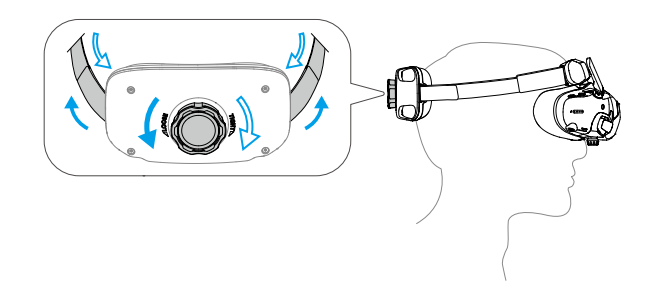

### **선명한 시야 확보**

시력이 -6.0D에서 +2.0D 사이인 경우 고글 아래에 있는 노브를 돌려 디옵터를 조정합니다. 노브를 돌릴 때 고글의 화면에 디옵터가 표시됩니다.

1. 두 노브를 그림과 같은 방향으로 돌려 잠금을 해제합니다. 잠금이 해제되면 노브가 튀어 나옵니다.

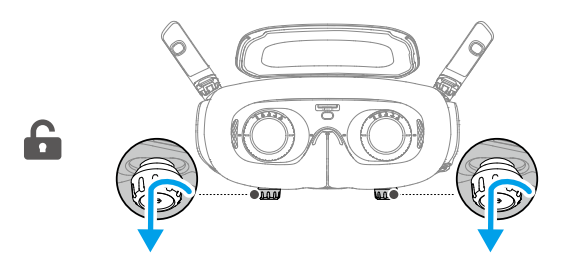

2. 왼쪽과 오른쪽으로 밀어 이미지가 적절히 정렬될 때까지 렌즈 사이의 거리를 조정합니다.

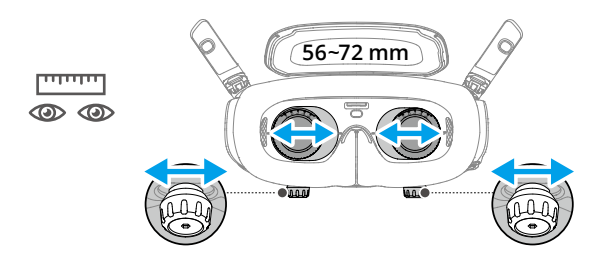

3. 노브를 천천히 돌려 디옵터를 조정합니다. 지원되는 조정 범위는 -6.0D~+2.0D입니다.

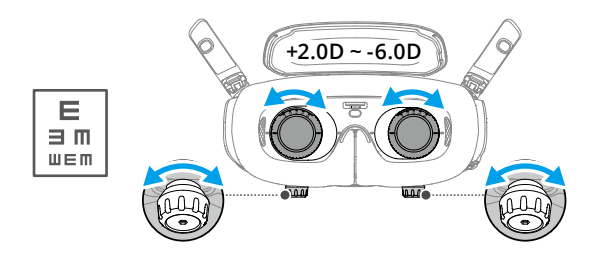

- 고글은 난시 교정을 지원하지 않습니다. 난시 교정이 필요하거나 고글 디옵터가 적합하지 않을 경우, 추가 렌즈를 구매하고 제공된 교정 렌즈 프레임을 사용해 고글에 설치할 수 있습니다. 자세한 내용은 '교정 렌즈 사용'을 참조하십시오.
	- 디옵터를 처음 조정할 때는 실제 안경의 강도보다 조금 낮게 조정하는 것이 좋습니다. 눈이 적응할 수 있도록 충분한 시간을 주고 선명한 시야를 확보할 때까지 디옵터를 다시 조정하십시오. 눈의 피로를 방지하기 위해 실제 안경 도수보다 높은 디옵터를 사용하지 마십시오.
- 4. 선명한 시야를 확보한 후, 노브를 누르고 그림과 같은 방향으로 돌려 렌즈의 위치와 디옵터를 고정합니다.

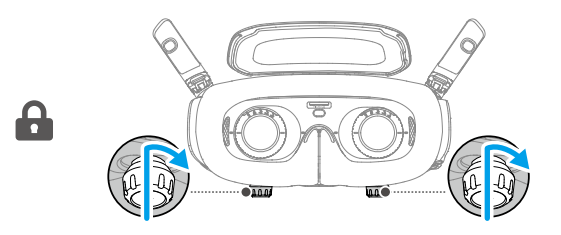

### <span id="page-11-0"></span>**교정 렌즈 사용**

DJI Goggles 3는 -6.0D~+2.0D 범위의 디옵터 조정을 지원합니다. 시력이 -6.0D에서 -8.0D 사이인 경우 제공된 -2.0D 교정 렌즈를 설치할 수 있습니다. 1. 원래 렌즈 프레임을 그림과 같이 반시계 방향으로 돌려 고글에서 분리합니다.

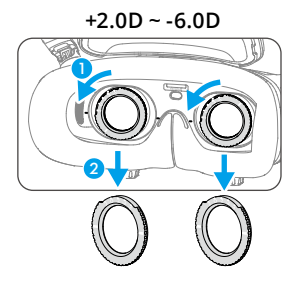

- 2. -2.0D 교정 렌즈를 꺼내 보호 필름을 벗깁니다. 아래쪽의 L 및 R 표시를 확인하여 왼쪽과 오른쪽 렌즈를 구분합니다.
- 3. 교정 렌즈 프레임의 왼쪽 및 오른쪽에 있는 위치 표시를 고글 렌즈 프레임 안쪽 원의 표시와 맞춥니다. 교정 렌즈를 눌러 장착한 후 교정 렌즈 프레임의 표시가 고글 렌즈 프레임의 표시와 맞을 때까지 시계 방향으로 돌립니다.

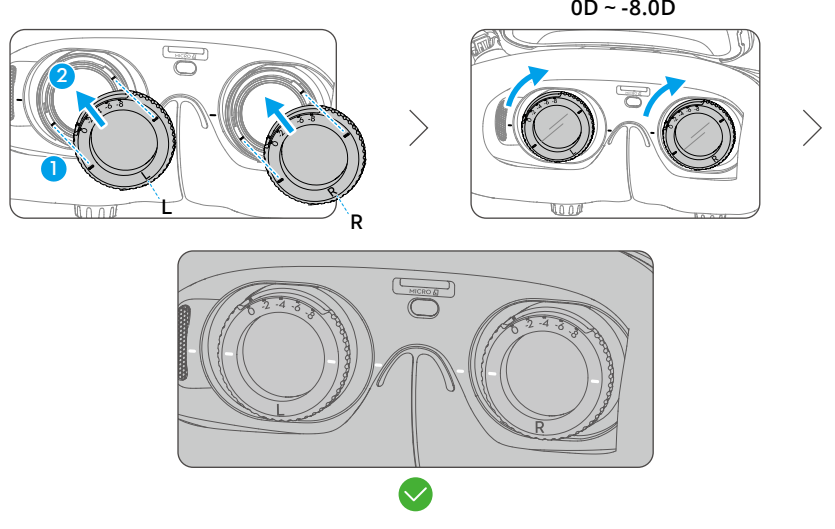

**0D ~ -8.0D**

- 4. 필요에 따라 고글의 디옵터를 조정하고 노브를 잠급니다.
- -2.0D 교정 렌즈를 설치한 후 화면에 표시되는 디옵터 값은 실제 디옵터 값이 아닙니다. 실제  $\wedge$ 디옵터 값은 화면의 값과 -2.0D의 합계입니다.

### 자체 교정 렌즈 구매 및 설치

난시 교정이 필요하거나 고글의 디옵터가 적합하지 않을 경우, 추가 렌즈를 구매하고 교정 렌즈 프레임을 사용해 설치할 수 있습니다.

- 렌즈 구매 시, -2.0D 교정 렌즈 전체 세트(1쌍과 프레임)를 안경 전문점으로 가져가 렌즈의 모양, 크기, 난시 축, 가장자리 두께(<1.8mm)가 교정 렌즈 프레임의 설치 요구 사항을 충족하는지 확인하십시오.
- 1. -2.0D 렌즈를 밀어 프레임에서 분리합니다. 프레임을 뒤집습니다.

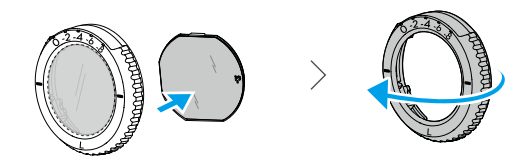

2. 프레임의 가장 짧은 절단면(c)을 확인합니다.

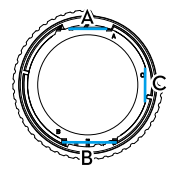

- <span id="page-13-0"></span>3. 구매한 렌즈를 꺼내 가장 짧은 절단면을 확인합니다.
- 4. 왼쪽 렌즈 및 오른쪽 렌즈와 해당 프레임을 구분합니다. 가장 짧은 절단면을 맞추고 렌즈의 오목한 면이 눈 쪽을 향하도록 하여 렌즈를 프레임에 설치합니다.

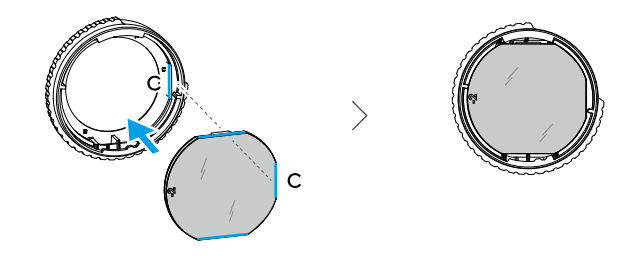

- 5. 렌즈가 올바르게 설치되고 기울어지지 않았는지 확인합니다. 렌즈 클리닝 천으로 지문과 먼지를 닦아 렌즈를 깨끗하게 닦습니다.
- 6. 교정 렌즈를 고글에 장착합니다.
- 7. 필요에 따라 고글의 디옵터를 조정하고 노브를 잠급니다.

• -9.0D 안경을 착용하는 경우 -3.0D 렌즈 1쌍을 구매하여 고글의 디옵터를 -6.0D로 조정할 수 iÕ. 있습니다. 그러면 자체 준비한 렌즈 설치 시 전체 디옵터 값이 -9.0D가 됩니다.

### **추가 이마 패드 사용**

교정 렌즈 설치 후 렌즈와 눈 사이 거리가 줄어들고 속눈썹이 렌즈에 닿을 수 있습니다. 불편함이 느겨지면 추가 이마 패드를 설치하십시오.

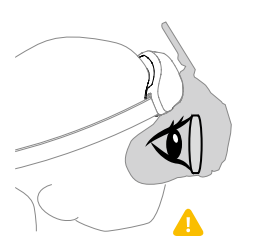

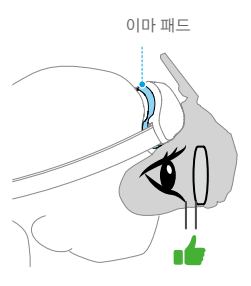

- <span id="page-14-0"></span>1. 원래의 이마 패드를 벗깁니다.
- 2. 추가 이마 패드를 부착하고 그 위에 원래의 이마 패드를 설치합니다.

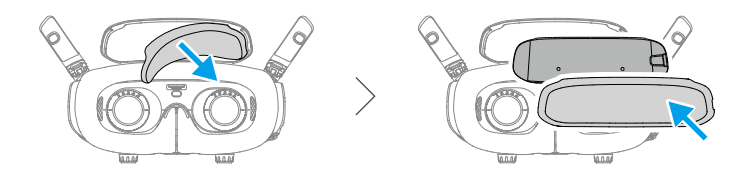

### 활성화

DJI Goggles 3는 처음 사용 전 활성화 및 업데이트가 필요합니다.

USB-C OTG 케이블과 적절한 데이터 케이블을 사용하여 고글의 USB-C 포트를 모바일 기기에 연결합니다. DJI Fly 앱을 실행한 후 화면의 지시에 따라 기기를 활성화하고 펌웨어를 업데이트합니다. 활성화하는 동안 모바일 기기가 인터넷에 연결되어 있는지 확인하십시오.

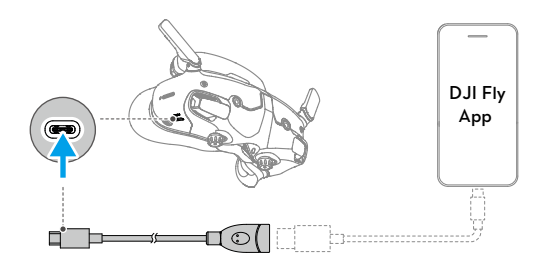

• 고글은 표준 USB-C 프로토콜과 MFi 인증 라이트닝 케이블만 지원합니다. 비표준 케이블은 지원하지 않습니다. 연결 후에도 기기가 응답하지 않으면 다른 데이터 케이블을 사용하여 다시 시도하십시오.

### <span id="page-15-0"></span>연동

연동 전 준비:

- 1. 연동 전 기체, 고글, 원격 제어 기기의 전원을 켭니다. 연동 중에는 기기가 서로 0.5m 이내에 있어야 합니다. 기기가 최신 펌웨어 버전으로 업데이트되어 있고 배터리 잔량이 충분해야 합니다.
- 2. 고글 메뉴를 열어 '상태'를 선택하고 메뉴 상단에 표시된 기체 모델명이 올바른지 확인합니다. 그렇지 않으면 메뉴 상단의 우측 모서리에서 '전환'을 선택한 다음에 올바른 기체를 선택합니다.

### **DJI Fly 앱을 통한 연동(권장)**

활성화 후 고글과 모바일 기기가 연결된 상태를 유지하십시오. 모바일 기기에서 DJI Fly의 '연결 가이드'를 누르고 화면의 지시에 따라 기체에 연결합니다.

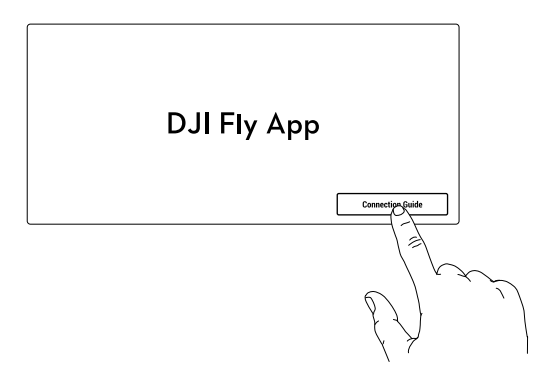

### **버튼을 통한 연동**

1. 기체와 고글 연동:

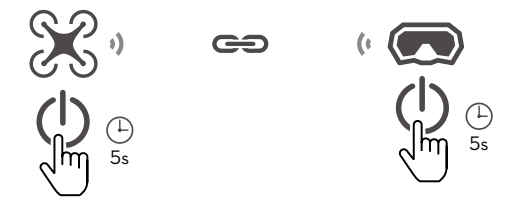

- a. 신호음이 한 번 울리고 배터리 잔량 LED가 순서대로 깜박이기 시작할 때까지 기체의 전원 버튼을 길게 누릅니다.
- b. 고글의 신호음이 연속적으로 울리고 배터리 잔량 LED가 순서대로 깜박이기 시작할 때까지 고글의 전원 버튼을 길게 누릅니다.
- c. 연동이 완료되면, 기체의 배터리 잔량 LED가 계속 켜진 상태로 배터리 잔량을 표시하고, 고글의 신호음이 멈추며, 이미지 전송이 정상적으로 표시될 수 있습니다.
- 2. 고글과 원격 제어 기기 연동:

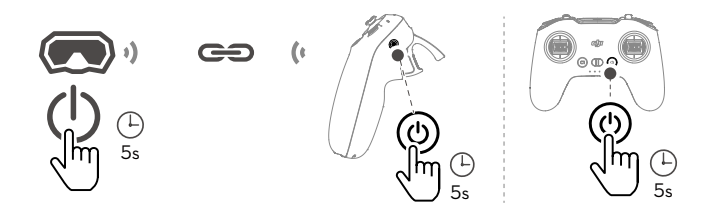

- a. 고글의 신호음이 연속적으로 울리고 배터리 잔량 LED가 순서대로 깜박이기 시작할 때까지 고글의 전원 버튼을 길게 누릅니다.
- b. 신호음이 연속적으로 울리고 배터리 잔량 LED가 순서대로 깜박이기 시작할 때까지 원격 제어 기기의 전원 버튼을 길게 누릅니다.
- c. 성공적으로 연동되면 고글과 원격 제어 기기가 신호음을 멈추고 두 배터리 잔량 LED가 계속 켜지며 배터리 잔량을 표시합니다.
- DJI RC 2 또는 DJI RC-N2를 사용 중이면 조종기와 기체를 연동한 후 기체와 고글을 연동해야 ĭŎ. 합니다.
- 비행 중 1개의 원격 제어 기기로만 기체를 제어할 수 있습니다. 기체가 여러 원격 제어 기기와  $\triangle$ 연동된 경우, 비행 전에 다른 원격 제어 기기를 끄십시오.

# <span id="page-17-0"></span>고글 사용

### 고글 조작

**버튼**

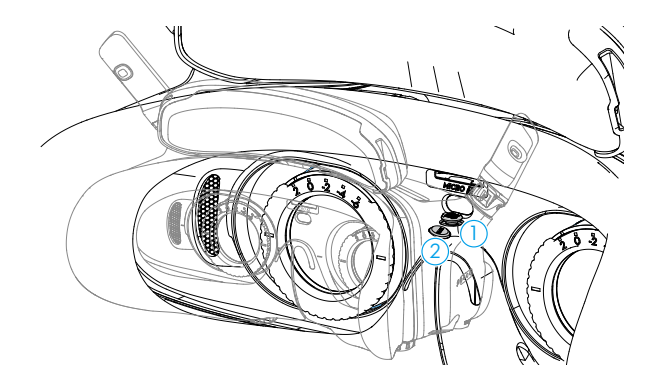

#### **1. 5D 버튼**

고글의 FPV 뷰에서 메뉴를 열려면 이 버튼을 누르거나 오른쪽으로 밉니다. 카메라 설정 패널을 열려면 버튼을 앞으로 밀고 바로 가기 메뉴를 열려면 뒤로 밉니다.

설정 패널이 열린 후 버튼을 밀어 메뉴를 탐색하거나 매개변수 값을 조정합니다. 버튼을 눌러서 선택 사항을 확인합니다.

#### **2. 뒤로가기 버튼**

버튼을 누르면 이전 메뉴로 돌아가거나 현재 뷰에서 나갑니다.

### **AR 커서**

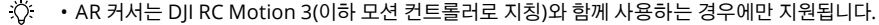

#### $\bigwedge$  • 자동차 및 선박과 같은 움직이는 물체에서는 AR 커서가 제대로 작동할 수 없습니다.

이륙 전 또는 잠금 버튼을 사용해 기체 호버링을 트리거할 때, AR 커서(끝에 원이 있는 흰색 선)를 사용해 고글 화면과 상호 작용할 수 있습니다.

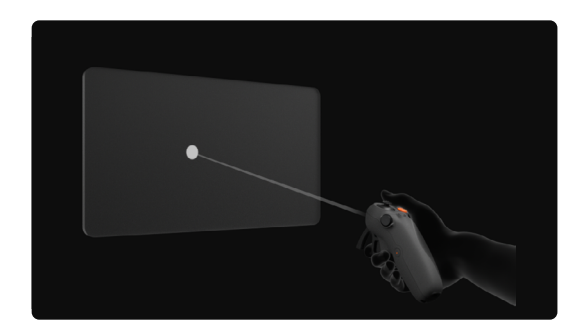

### 커서 중앙 복귀

커서가 고글 화면에 표시되지 않을 경우, 아래 그림과 같이 모션 컨트롤러를 잡고 모션 컨트롤러의 왼쪽에 있는 다이얼을 길게 누르면 커서가 중앙에 복귀합니다.

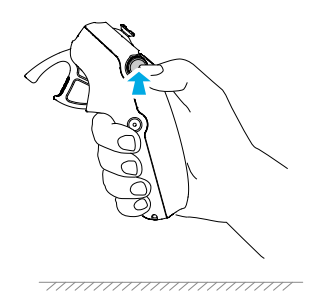

그래도 커서를 찾을 수 없으면 커서가 화면에 나타날 때까지 모션 컨트롤러를 위나 아래로 기울입니다.

메뉴 조작

• 모션 컨트롤러 움직임을 이용해 화면 왼쪽 화살표로 커서를 이동합니다. 액셀러레이터를 첫 번째 정지 위치로 부드럽게 누르면 커서가 작아지고 메뉴가 열립니다.

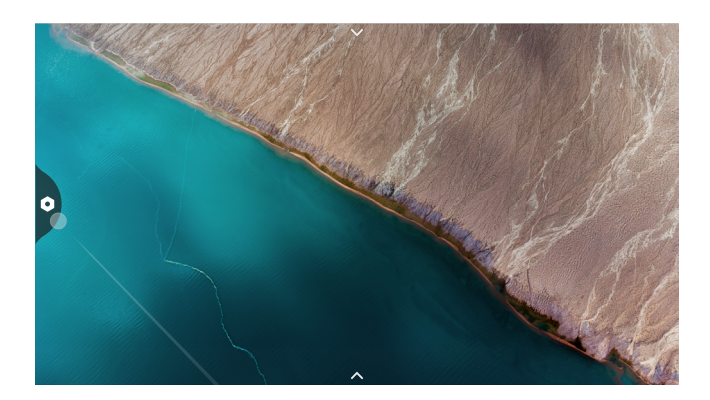

모션 컨트롤러의 조이스틱을 이용해 메뉴를 위나 아래로 스크롤합니다.

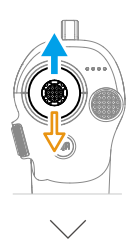

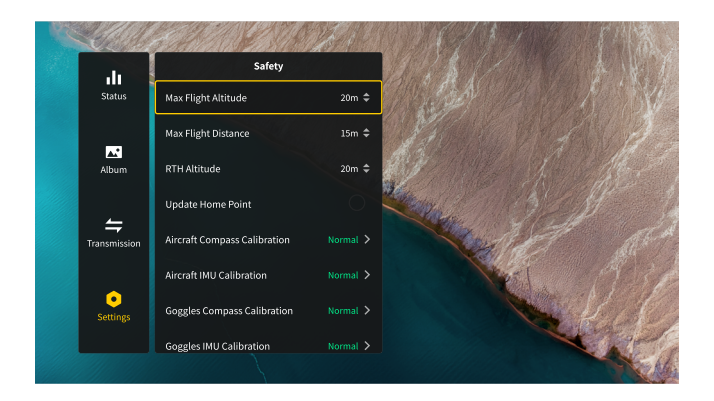

종료하거나 이전 메뉴로 돌아가려면 액셀러레이터를 앞으로 밀거나 화면의 빈 지점에 커서가 있을 때 액셀러레이터를 부드럽게 누릅니다.

• 커서를 화면 위쪽의 화살표로 이동하고 액셀러레이터를 눌러 바로 가기 메뉴로 들어가 녹화, 향상된 디스플레이 같은 설정을 구성합니다.

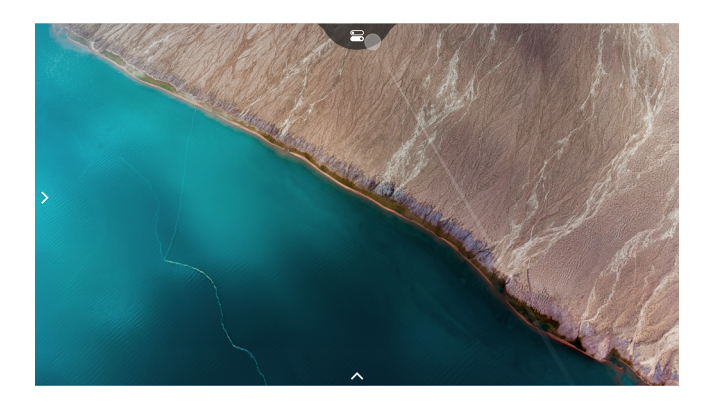

• 커서를 화면 아래쪽의 화살표로 이동하고 액셀러레이터를 눌러 카메라 설정으로 들어가 기체 카메라의 매개변수 설정을 구성합니다.

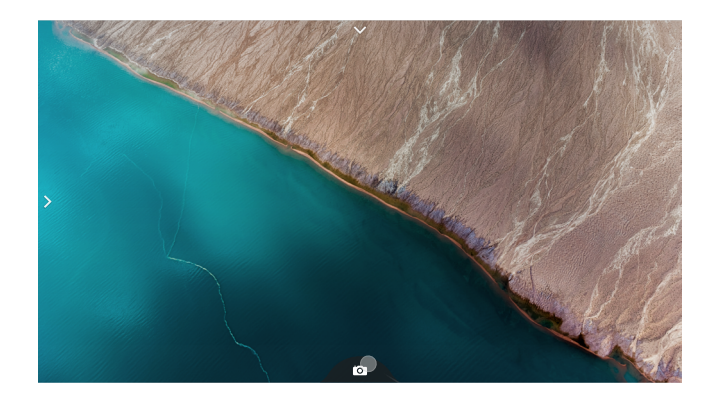

### 동영상 재생 제어

고글의 microSD 카드에 저장된 사진 또는 동영상을 미리 볼 때 커서를 사용해 재생을 제어하거나 다음과 같은 조작을 수행할 수 있습니다.

- 액셀러레이터를 눌러 일시 정지 또는 계속 재생하고 액셀러레이터를 앞으로 밀어 종료합니다.
- 액셀러레이터를 아래로 누르면서 커서를 왼쪽 또는 오른쪽으로 이동하여 진행 표시줄을 조정합니다.
- 커서를 화면 위쪽의 화살표로 이동하고 액셀러레이터를 아래로 눌러 재생 설정으로 들어가 화면 밝기 또는 볼륨을 조정합니다.

### <span id="page-21-0"></span>고글 화면

• 실제 화면 인터페이스는 본 매뉴얼의 설명과 다를 수 있으며 사용하는 기체 및 고글의 펌웨어 버전에 따라 달라집니다.

### **FPV 뷰**

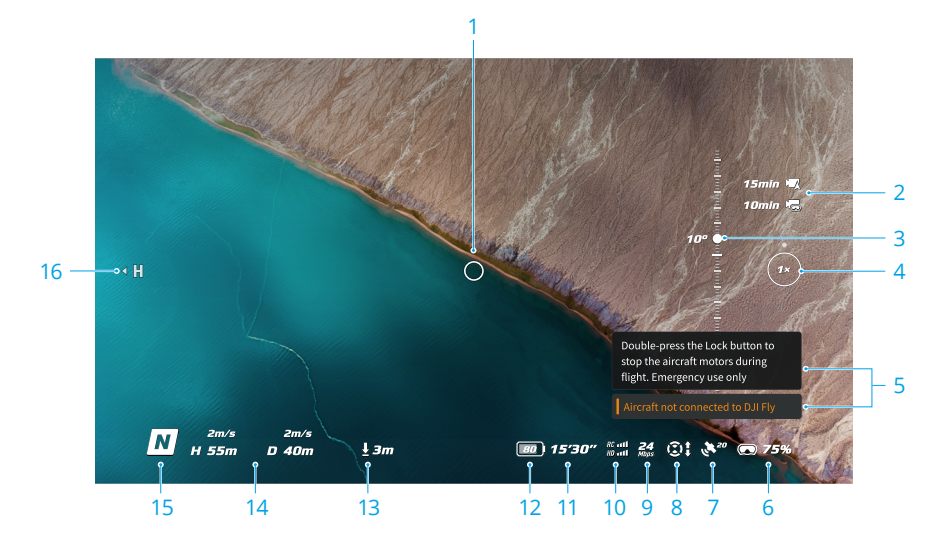

#### **1. 비행 방향 표시등**

모션 컨트롤러로 기체를 제어할 때 원은 기체의 비행 방향을 나타냅니다.

**2. 저장 장치 정보**

기체 또는 고글 저장 장치의 남은 용량을 표시합니다.

**3. 짐벌 슬라이더**

짐벌 틸트 각을 표시합니다.

#### **4. 줌 배율**

기체가 '탐색 모드'를 지원하고 촬영 모드에서 '탐색 모드'가 활성화된 경우, 현재 줌 배율이 표시됩니다. 고글 카메라 뷰에서 다이얼을 스크롤해 카메라 줌을 조정합니다.

#### **5. 알림 메시지**

새 모드 적용, 배터리 잔량 부족과 같은 알림 및 정보를 표시합니다.

#### **6. 고글 배터리 잔량**

고글의 배터리 잔량을 표시합니다.

#### **7. GNSS 상태**

기체의 현재 GNSS 신호 강도를 표시합니다.

22 © 2024 DJI All Rights Reserved.

기기를 장기간 사용하지 않으면 GNSS 신호를 찾는 데 평소보다 오래 걸릴 수 있습니다. 신호에 간섭이 없을 경우 짧은 시간 내에 전원을 켜고 끌 때 GNSS 신호를 검색하는 데 약 20초가 걸립니다. 아이콘이 흰색이면 GNSS 신호가 강하다는 의미입니다. 아이콘이 주황색이면 GNSS 신호가 약하다는 의미입니다. 아이콘이 빨간색이면 GNSS 신호가 극도로 약하다는 의미입니다.

#### **8. 비전 시스템 상태**

연동한 기체의 비전 시스템 상태를 표시하며, 이 아이콘은 기체 모델에 따라 다릅니다. 비전 시스템이 정상적으로 작동하면 아이콘이 흰색입니다. 회색과 빨간색은 각각 비전 시스템이 꺼졌거나 비정상적으로 장동 중이라는 의미입니다. 이 경우 장애물을 비할 수 없다는 데 유의하십시오.

#### **9. 동영상 비트전송률**

현재 라이브 뷰의 동영상 비트전송률을 표시합니다.

#### **10. 조종기 및 이미지 전송 신호 강도**

원격 제어 기기의 신호 강도 및 기체와 고글 간의 이미지 전송 신호 강도를 표시합니다.

신호가 강하면 아이콘이 흰색이고 신호가 없으면 회색으로 바뀝니다.

신호가 조금 약하면 아이콘이 주황색이고 신호가 극도로 약하면 빨간색으로 바뀝니다. 비행 라이브 뷰의 하단에 같은 색상의 알림 메시지 표시줄이 나타납니다.

#### **11. 남은 비행 시간**

기체의 남은 비행 시간을 보여줍니다.

#### **12. 기체 배터리 잔량**

#### **13. 지면과의 거리**

기체가 지상으로부터 10m 미만 거리에 있을 때 지상에서부터 기체까지 현재 고도 정보를 표시합니다.

#### **14. 비행 원격 측정**

기체와 홈포인트 사이의 수평 거리(D), 홈포인트로부터의 고도(H), 기체 수평 속도 및 기체 수직 속도를 표시합니다.

#### **15. 비행 모드**

현재 비행 모드를 표시합니다.

#### **16. 홈포인트**

홈포인트의 상대적 위치를 표시합니다.

### <span id="page-23-0"></span>**바로 가기 메뉴**

5D 버튼을 뒤로 밀면 FPV 뷰에서 바로 가기 메뉴를 열고 다음과 같은 기능을 빠르게 제어할 수 있습니다.

- 사진 찍기 또는 녹화 시작/중단
- 향상된 디스플레이 활성화/비활성화
- 헤드 트래킹 활성화/비활성화(특정 기체만 지원)
- Wi-Fi를 통해 모바일 기기에 라이브 뷰 공유 활성화/비활성화
- 이지 ACRO 활성화/비활성화(특정 기체만 지원)
- 고글 안개 보정 활성화/비활성화
- 밝기 조정

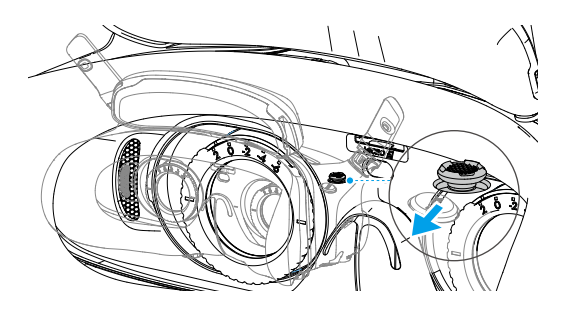

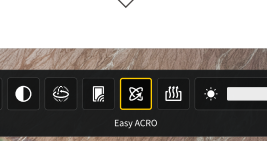

**图 15'30"** 篇篇 24 美26

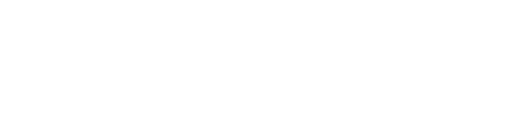

 $\sum_{H=55m}^{2m/s}$ 

 $D$  40 $n$ 

### <span id="page-24-0"></span>**카메라 설정**

FPV 뷰에서 5D 버튼을 앞으로 밀면 카메라 설정 패널을 열어 카메라와 관련된 매개변수를 변경할 수 있습니다.

매개변수 패널에서 오른쪽으로 밀면 더 많은 매개변수를 확인 및 설정할 수 있습니다.

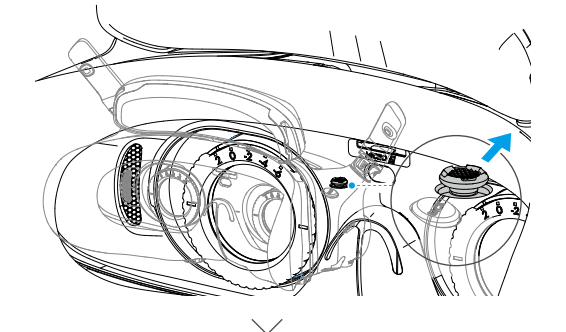

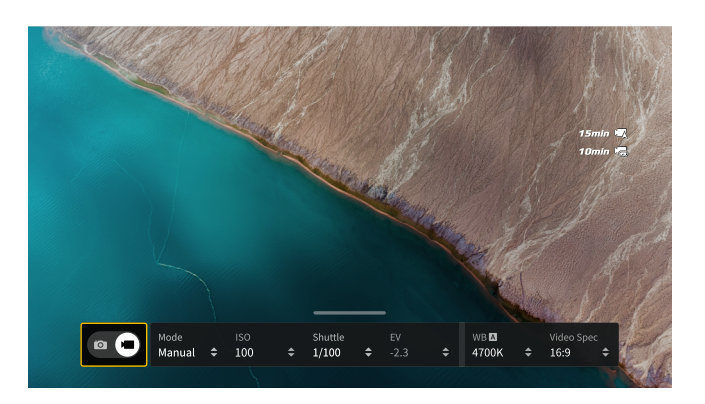

### <span id="page-25-0"></span>고글 메뉴

FPV 뷰에서 메뉴를 열려면 5D 버튼을 아래로 누르거나 오른쪽으로 밉니다.

※ • 실제 메뉴 옵션은 본 매뉴얼의 설명과 다를 수 있으며 사용하는 기체 및 고글의 펌웨어 버전에 따라 달라집니다.

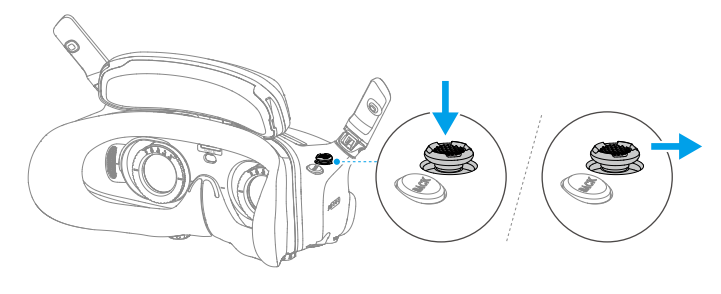

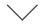

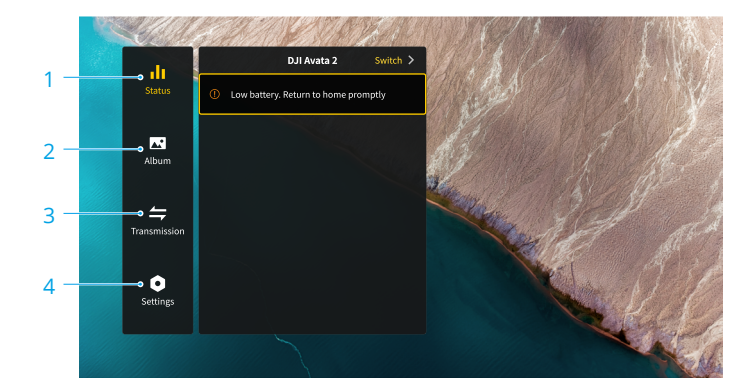

- **1. 상태**
	- 사용 중인 기체 모델명 및 알림 메시지의 세부 정보를 표시합니다.
	- 기체를 변경하려면 오른쪽 상단 모서리에 있는 전환 기능을 사용합니다.
- **2. 앨범**

고글의 microSD 카드에 저장된 사진 또는 동영상을 표시합니다. 미리 보기할 파일을 선택합니다.

**3. 전송**

전송 메뉴에는 '파일럿' 하위 메뉴와 '시청자' 하위 메뉴가 있습니다.

- '파일럿' 하위 메뉴에서 다음과 같은 모드를 포함하여 현재 기기의 동영상 전송 모드를 다양하게 설정할 수 있습니다.
	- a) 방송 모드를 활성화 또는 비활성화합니다(특정 기체만 지원). 방송 모드가 활성화되면 기기 번호가 표시되어 다른 기기가 기기를 찾고 채널에 들어가 비행 라이브 뷰를 볼 수 있습니다.
- b) 포커스 모드를 비활성화하거나 자동으로 설정합니다(특정 기체만 지원).
- c) 채널 모드를 자동 또는 수동으로 설정합니다. 동영상 전송이 여러 주파수 대역 사이에서 자동 전환되고 신호가 가장 좋은 채널을 선택하도록 자동을 선택하는 것이 좋습니다(일부 기체는 단일 주파수 대역만 지원).
- d) 주파수 대역을 설정합니다. 채널 모드가 수동으로 설정된 경우, 2.4GHz 또는 5.8GHz를 선택할 수 있습니다(일부 기체는 단일 주파수 대역만 지원).
- e) 동영상 전송 대역폭을 설정합니다. 사용 가능한 채널 수는 대역폭에 따라 다릅니다. 신호 강도가 가장 좋은 채널을 수동으로 선택할 수 있습니다. 대역폭이 높을수록 더 높은 동영상 전송 속도와 더 선명한 이미지 품질을 제공합니다. 그러나 또한 무선 간섭의 가능성이 더 높고 수용할 수 있는 장비의 양이 더 제한적입니다. 다중 사용자 경쟁에서 간섭을 피하려면 고정 대역폭과 채널을 수동으로 선택하십시오.
- 근처의 동영상 전송 기기가 방송 모드를 켜면 '시청자' 하위 메뉴에서 기기와 신호 강도를 볼 수 있습니다. 비행 라이브 뷰를 볼 채널을 선택합니다.

#### **4. 설정**

- 안전성
	- a) 최고 비행 고도, 최대 비행 거리 및 RTH 고도와 같은 안전 구성을 설정합니다. 또한 사용자가 홈포인트를 업데이트하고, 장애물 회피 동작을 설정하며(기체가 장애물 회피를 지원하는 경우), 기체 또는 고글의 IMU 및 콤파스 상태를 보고 필요할 경우 캘리브레이션할 수 있습니다.
	- b) '유실 전 카메라 뷰' 기능은 신호가 끊기기 30초 전 캐시된 기체 동영상을 사용하여 지상에서 기체의 위치를 찾는 데 도움이 됩니다. 기체에 아직 신호와 배터리 전력이 있는 경우, ESC 신호음을 켜면 기체에서 방출되는 신호음을 이용해 기체를 찾을 수 있습니다.
	- c) '안전 고급 설정'에는 다음과 같은 기능이 포함됩니다.
		- 기체 신호 손실 동작: 조종기 신호가 끊길 때 기체의 동작을 호버링, 착륙 또는 RTH로 설정할 수 있습니다.
		- AirSense: 인근 공역에 다가오는 민간 비행기가 있을 경우 고글이 사용자에게 알립니다. 이 기능은 기본적으로 활성화되어 있습니다. 비활성화하지 마십시오.
		- 비상 프로펠러 정지(기본적으로 비활성화됨): 활성화된 경우, 사용자는 모션 컨트롤러 잠금 버튼을 4번 눌러 비행 중 언제든지 기체의 모터를 정지할 수 있습니다. 비활성화된 경우, 비행 중 충돌하거나 모터가 정지하거나 기체가 공중에서 흔들리거나 또는 기체가 제어를 벗어나 빠르게 상승 또는 하강하는 등의 비상 상황에서만 이 동작으로 모터를 정지할 수 있습니다.
			- 비행 중 모터를 정지하면 기체가 추락하게 됩니다. 주의하여 조작하십시오.
	- 제어
		- a) 스틱 모드 설정, 사용자 설정 버튼, IMU 및 콤파스 캘리브레이션과 같은 조종기와 관련된 기능을 구성합니다.
		- b) 모션 컨트롤러 지침을 확인하고 손 조작법을 전환하고 게인 튜닝을 조정하고 모션 컨트롤러를 캘리브레이션합니다.
		- c) 짐벌 캘리브레이션, 짐벌 틸트 속도 조절, 단위 설정 또는 전복된 기체를 되세우는 거북 모드(특정 기체만 지원) 기능을 사용할 수 있습니다.
		- d) 고글 튜토리얼을 확인합니다.
- 카메라
	- a) 종횡비, 동영상 품질, 동영상 파일 형식, 격자선, 저장 장치를 설정하거나 SD 카드를 포맷하는

등의 기능을 사용합니다.

 $\wedge$ • 포맷 후에는 데이터를 복구할 수 없습니다. 주의하여 조작하십시오.

- b) 카메라 고급 설정:
	- 녹화 기기, 화면 관련 매개변수를 설정하고 이륙 시 자동 녹화를 활성화 또는 비활성화하는 등의 기능을 사용합니다.
	- 카메라 뷰 녹화(기본적으로 활성화됨): 비활성화하면, 고글 화면의 녹화에 OSD 요소가 포함되지 않습니다.
- c) '카메라 매개변수 초기화'를 선택하면 모든 카메라 설정이 기본값으로 복원됩니다.
- 디스플레이
	- a) 화면 밝기, 디스클레이 크기를 조정하고 홈포인트를 표시하거나 숨깁니다.
	- b) 고글 안개 보정: 활성화하면 냉각 팬이 계속 고속으로 실행되어 렌즈의 습기를 완화합니다.
	- c) 리얼 뷰 디스플레이를 설정합니다.
- 정보
	- a) 일련 번호, 고글 및 연동된 기기의 펌웨어 같은 기기 정보를 확인합니다.
	- b) 시스템 언어를 설정합니다.
	- c) OTG 유선 연결: 이 모드에서는 USB-C 고속 충전 케이블을 통해 고글을 PC에 연결할 수 있습니다.
	- d) 준수 정보를 확인합니다.
	- e) 고글 및 연동된 기기를 기본 설정으로 재설정합니다.
	- f) 모든 기기 데이터 지우기: 사 용 중 생성되어 기체에 저장된 모든 사용자 데이터가 삭제됩니다(특정 기체만 지원).

### <span id="page-28-0"></span>고글 영상 저장 및 내보내기

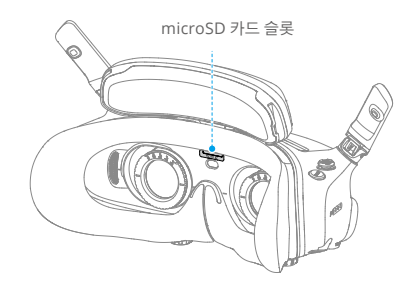

### **영상 저장**

고글은 microSD 카드 설치를 지원합니다. microSD 카드가 삽입된 후, 기체가 동영상을 녹화하는 동안 '녹화 방법'이 기체와 고글 둘 다로 설정되어 있으면 고글은 화면에 표시되는 비행 라이브 뷰를 동시에 녹화하여 고글의 microSD 카드에 저장합니다.

### **영상 내보내기**

녹화된 영상을 내보내려면 다음 단계를 따르십시오.

- 1. 고글의 전원을 켭니다.
- 2. USB-A to USB-C 케이블을 사용하여 고글의 USB-C 포트를 PC에 연결하고, 화면의 알림 메시지에 따라 영상을 내보냅니다.
- $\wedge$ • USB-C 고속 충전 케이블을 통해 고글을 PC에 연결한 경우 고글 메뉴에서 '설정 > 정보'를 선택하고 'OTG 유선 연결' 모드로 들어가 영상을 내보냅니다.

화면 녹화에는 기본적으로 OSD 요소가 포함됩니다. OSD 요소 없이 화면을 녹화하려면 설정을 다음과 같이 변경합니다.

- 1. 고글 메뉴를 엽니다.
- 2. '설정 > 카메라 > 카메라 고급 설정'을 선택하고 '카메라 뷰 녹화'를 비활성화합니다.

### **SD 카드 포맷**

microSD 카드를 포맷하려면 다음 단계를 따르십시오.

- 1. 고글 메뉴를 엽니다.
- 2. '설정 > 카메라 > 포맷'을 선택합니다.
- 3. 포맷할 저장 장치를 선택하고 화면의 지침에 따라 작업을 완료합니다.

 $\wedge$ • 포맷 후에는 데이터를 복구할 수 없습니다. 주의하여 조작하십시오.

### <span id="page-29-0"></span>리얼 뷰

DJI Goggles 3에는 고글을 벗지 않고도 주변 환경을 볼 수 있도록 양안 카메라가 장착되어 있습니다.

고글의 오른쪽을 세게 두 번 누르거나 모션 컨트롤러의 다이얼을 두 번 누르면 리얼 뷰로 들어갑니다. 같은 동작을 다시 수행하면 종료하고 비행 라이브 뷰로 돌아갑니다.

고글 메뉴로 들어가 '설정 > 디스플레이'를 선택하면 리얼 뷰를 2D 또는 3D로 설정할 수 있습니다. 3D가 더 몰입감 있는 3차원 리얼 뷰를 제공합니다. 개인 선호도에 따라 선택하십시오.

### **리얼 뷰 PiP**

기체에 고글을 사용할 때 리얼 뷰는 실시간 비행 라이브 뷰 표시를 지원합니다.

- 1. 고글 메뉴로 들어가 '설정 > 디스플레이'를 선택하고 리얼 뷰 PiP를 활성화합니다.
- 2. 고글의 오른쪽을 세게 두 번 누르거나 모션 컨트롤러 다이얼을 두 번 누르면, 리얼 뷰의 왼쪽 상단 모서리에 비행 라이브 뷰가 표시됩니다. 주변 및 기체 동영상 전송이 고글 화면에 동시에 표시됩니다.

 $\ddot{\heartsuit}$ : • 리얼 뷰를 3D로 설정하면 비행 라이브 뷰를 화면에 동시에 표시할 수 없습니다.

 $\wedge$ • 리얼 뷰 PiP를 사용할 때 비행 라이브 뷰는 기체 상태를 표시하는 데만 사용됩니다. 이 화면에 의존해 비행하지 마십시오.

### 라이브 뷰 공유

DJI Goggles 3는 3가지 방법을 통해 비행 라이브 뷰를 공유할 수 있습니다.

- ïÓ. • 기체, 고글 및 원격 제어 기기의 전원을 켭니다. 모든 기기가 연동되어 있는지 확인하십시오.
- $\wedge$ • 이륙 전이나 기체가 정지 또는 호버링 중일 때 조종사 조작에 방해가 되지 않도록 라이브 뷰 공유를 작동합니다.
	- 고글은 무선 또는 유선 연결을 통해 라이브 뷰를 공유하기 위해 1개의 모바일 기기에만 연결할 수 있습니다.
	- 모바일 기기에 연결되었을 때 고글을 리얼 뷰로 전환하면 라이브 뷰 공유가 일시 정지되고, 고글이 다시 비행 라이브 뷰로 전환하면 공유가 복구됩니다.
	- 모바일 기기에 연결되었을 때 앨범의 이미지 또는 동영상을 보면 라이브 뷰 공유가 일시 정지됩니다. 앨범을 종료하면 공유가 복구됩니다.

### <span id="page-30-0"></span>**모바일 기기 유선 연결**

- 1. 적합한 데이터 케이블 또는 제공된 USB-C OTG 케이블을 사용하여 고글의 USB-C 포트에 모바일 기기를 연결하는 것이 좋습니다.
- 2. DJI Fly 앱을 실행하고 화면 오른쪽 하단 모서리의 'GO FLY'를 누르면 라이브 뷰로 들어갑니다.

### **모바일 기기 무선 연결**

- 1. 바로 가기 메뉴를 열고 ▒ 'Wi-Fi를 통해 모바일 기기에 라이브 뷰 공유'를 선택합니다.
- 2. 모바일 기기의 Wi-Fi 및 블루투스를 켜고 휴대폰의 '위치' 기능을 활성화합니다.
- 3. DJI Fly 앱을 실행하면 Wi-Fi 연결에 사용할 수 있는 새 기기가 홈 페이지의 상자에 표시됩니다.
- 4. 상자를 누르고 연결할 고글을 선택합니다.
- 5. 처음으로 고글에 DJI Fly를 연결할 경우, 알림 메시지가 나타나면 고글의 전원 버튼을 2초간 길게 누릅니다. 배터리 잔량 LED가 안쪽에서 바깥쪽으로 깜박인 다음 켜진 상태를 유지합니다. DJI Fly에 필요 시 고글을 연결하라는 알림 메시지가 표시됩니다. '연결'을 선택합니다.
- 6. '라이브 뷰 시청'을 누르면 고글의 라이브 뷰에 액세스할 수 있습니다.
	- $\triangle$ • 연동 프로세스를 트리거하지 않기 위해 고글의 전원 버튼을 오래 누르지 마십시오.
		- 'Wi-Fi를 통해 모바일 기기에 라이브 뷰 공유'를 활성화하면 모바일 기기 유선 연결이 지원되지 않습니다.
		- 무선 연결 모드에서는 라이브 뷰 공유를 위해 다른 새 모바일 기기에 고글을 연결하기 전에, 먼저 현재 연결되어 있는 모바일 기기에서 고글의 연결을 해제하십시오.
		- 현지 규정이 5.8GHz를 허용하지 않는 경우(예: 일본) 'Wi-Fi를 통해 모바일 기기에 라이브 뷰 공유'를 사용할 수 없습니다.

### **다른 고글로 방송**

다른 DJI Goggles 3가 근처에 있으면 라이브 뷰를 다른 고글에 공유하기 위해 방송 모드를 사용할 수 있습니다.

- 1. 고글 메뉴로 들어가 '전송'을 선택하고 '파일럿' 하위 메뉴로 들어갑니다.
- 2. '방송' 모드를 켜면 기기 번호가 표시됩니다.
- 3. 다른 DJI Goggles 3에서 고글 메뉴로 들어가 '전송'을 선택하고 '시청자' 하위 메뉴로 들어갑니다.
- 4. 근처의 DJI Goggles 3가 '방송' 모드를 켜면 '시청자' 하위 메뉴에서 해당 기기와 신호 강도를 볼 수 있습니다. 라이브 뷰에 액세스할 기기 번호를 선택합니다. 공유된 라이브 뷰를 종료하려면 '파일럿' 하위 메뉴로 전환합니다.

### <span id="page-31-0"></span>파노라마**/3D** 동영상 재생

고글은 파노라마 동영상 및 3D 동영상 재생을 지원하여 몰입감 넘치는 뷰 경험을 제공합니다.

- 1. 파노라마/3D 동영상을 microSD 카드로 가져와 카드를 고글에 삽입합니다.
- 2. 고글 메뉴에서 '앨범'으로 들어가 재생할 동영상 파일을 선택합니다.
- 3. 5D 버튼을 뒤로 밀어 재생 메뉴를 열고 **2D** '디스플레이 전환 설정'을 선택합니다.
- 4. 디스플레이 모드를 설정합니다.
	- 파노라마 동영상의 경우 먼저 2D를 선택한 후 FOV를 파노라마로 설정합니다.
	- 동영상이 3D인 경우 먼저 동영상 파일 형식에 따라 3D 디스플레이 모드를 선택한 후 FOV, 좌우 반전 여부를 선택합니다.
- 5. 선택 사항을 확인한 후 바로 가기 메뉴를 종료합니다. 파노라마/3D 동영상이 디스플레이 설정에 따라 표시됩니다.
- iŎ. • 지원되는 동영상 파일 형식에 대한 자세한 내용은 '사양'을 참조하십시오.
	- 고글에는 스피커가 없지만 USB-C 포트를 통해 고글을 헤드폰에 연결할 수 있습니다. 내장 DAC(디지털-아날로그 컨버터)가 있는 Type-C 헤드폰과 헤드폰 어댑터만 지원합니다.

### 헤드 트래킹 기능 사용**(**특정 기체만 지원**)**

일부 기체만 헤드 트래킹 기능을 지원하며 고글 바로 가기 메뉴에서 아이콘을 선택하여 활성화할 수 있습니다.

헤드 트래킹 기능을 활성화한 후, 비행 중 헤드 움직임을 통해 기체의 수평 방향과 짐벌 틸트를 제어할 수 있습니다. 원격 제어 기기는 기체의 비행경로만 제어합니다. 짐벌은 원격 제어 기기로 제어할 수 없습니다.

 $\wedge$ • 고글을 벗으면 헤드 트래킹을 사용할 수 없습니다.

# <span id="page-32-0"></span>유지 보수

### 폼 패딩 교체

1. 아래 그림과 같이 폼 패딩의 바닥을 잡고 부드럽게 분리합니다.

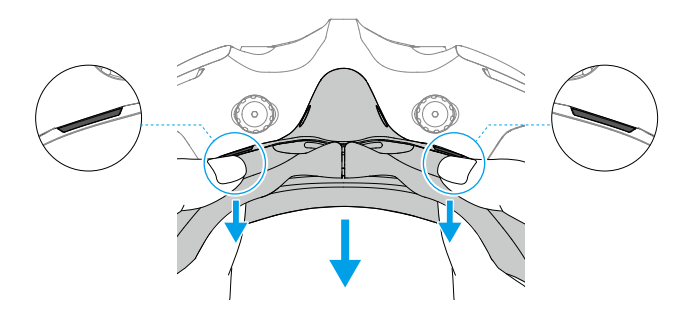

• 폼 패딩을 분리할 때 측면을 당기지 마십시오. 그렇지 않으면 패딩이 손상될 수 있습니다.

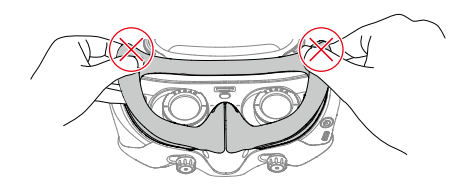

2. 새 폼 패딩의 포지셔닝 컬럼을 고글의 포지셔닝 구멍에 맞춰 장착합니다. 설치하고 외곽을 따라 누릅니다. 폼 패딩의 양 측면을 누르면 '딸깍' 소리가 납니다. 폼 패딩과 고글 사이에 틈이 없는지 확인하십시오.

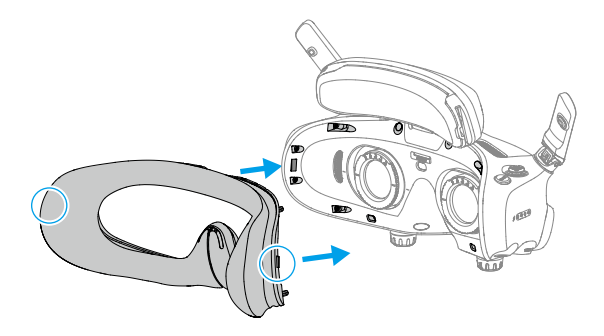

### <span id="page-33-0"></span>고글 세척 및 유지 보수

부드럽고 깨끗한 마른 천으로 고글의 표면을 닦아 줍니다. 렌즈 클리닝 천을 사용하여 렌즈 중심에서 바깥쪽 가장자리로 둥글게 움직여 렌즈를 닦습니다.

- $\wedge$ • 통합된 고글 렌즈를 알코올로 닦지 마십시오. 설치된 교정 렌즈는 일회용 알코올 패드로 닦을 수 있습니다.
	- 렌즈를 부드럽게 닦으십시오. 시청 품질에 영향을 주므로 렌즈에 긁힘이 발생하지 않도록 하십시오.
	- 폼 패딩 및 배터리 함의 부드러운 측면을 알코올이나 기타 세정제를 사용하여 닦지 마십시오.
	- 폼 패딩, 추가 이마 패드, 배터리 함의 부드러운 측면을 날카로운 물체로 찢거나 흠집내지 마십시오.
	- 높은 온도와 습한 환경으로 인해 렌즈 및 기타 광학 부품이 손상되지 않도록 고글을 실온의 건조한 장소에 보관하십시오.
	- 화면 손상을 방지하기 위해 렌즈에 직사광선이 닿지 않게 하십시오.

# <span id="page-34-0"></span>펌웨어 업데이트

펌웨어를 업데이트하려면 다음 방법 중 하나를 이용하십시오.

### **DJI Fly** 앱 사용

DJI Avata 2와 함께 사용하는 경우 기체, 고글 및 원격 제어 기기를 함께 업데이트할 수 있습니다.

기체, 고글 및 원격 제어 기기의 전원을 켭니다. 모든 기기가 연동되어 있는지 확인하십시오. 고글의 USB-C 포트를 모바일 기기에 연결하고, DJI Fly를 실행한 다음 알림 메시지에 따라 업데이트합니다. 인터넷 연결이 필요합니다.

다른 기체와 함께 사용하는 경우 고글 펌웨어를 별도로 업데이트하거나 원격 제어 기기와 함께 업데이트할 수 있습니다.

기체의 전원을 끈 후 고글과 원격 제어 기기의 전원을 켭니다. 고글의 USB-C 포트를 모바일 기기에 연결하고, DJI Fly를 실행한 다음 알림 메시지에 따라 업데이트합니다. 인터넷 연결이 필요합니다.

ĭÒ. • 고글은 표준 USB-C 프로토콜과 MFi 인증 라이트닝 케이블만 지원합니다. 비표준 케이블은 지원하지 않습니다. 연결 후에도 기기가 응답하지 않으면 다른 데이터 케이블을 사용하여 다시 시도하십시오.

### **DJI Assistant 2(**소비자 드론 시리즈용**)** 사용

- 1. 기기의 전원을 켭니다. USB-C 케이블을 사용하여 기기를 컴퓨터에 연결합니다.
- USB-C 고속 충전 케이블을 통해 고글을 PC에 연결한 경우 고글 메뉴에서 '설정 > 정보'를 선택하고 'OTG 유선 연결' 모드로 들어가 업데이트합니다.
- 2. DJI Assistant 2(소비자 드론 시리즈용)를 실행하고 DJI 계정으로 로그인합니다.
- 3. 기기를 선택하고 화면 왼쪽의 '펌웨어 업데이트'를 클릭합니다.
- 4. 업데이트할 펌웨어 버전을 선택하고 확인합니다.
- 5. 펌웨어가 다운로드될 때까지 기다립니다. 펌웨어 업데이트가 자동으로 시작됩니다.
- 6. 펌웨어 업데이트가 완료되면 기기가 자동으로 다시 시작합니다.
- 펌웨어를 업데이트하는 모든 단계를 따르십시오. 그렇지 않으면 업데이트가 실패할 수 있습니다.  $\wedge$ 
	- 펌웨어 업데이트는 몇 분 정도 소요됩니다. 업데이트 중에 화면이 꺼지거나 고글이 자동으로 다시 시작되는 것은 정상입니다. 펌웨어 업데이트가 완료될 때까지 기다리십시오.
	- 업데이트 중에 컴퓨터가 인터넷에 연결되어 있는지 확인하십시오.
	- 펌웨어를 업데이트하기 전에 기기의 전력이 충분한지 확인하십시오.
	- 업데이트 중에는 USB-C 케이블을 분리하지 마십시오.
	- 업데이트는 매개변수를 재설정할 수 있으므로 유의하십시오. 업데이트하기 전에 사용자의 기본 설정을 기록해 두고 업데이트 후 다시 구성하십시오.

펌웨어 업데이트 정보에 대해서는 다음 링크를 방문하여 릴리즈 노트를 참고하십시오.

https://www.dji.com/goggles-3/downloads

# <span id="page-35-0"></span>부록

# 사양

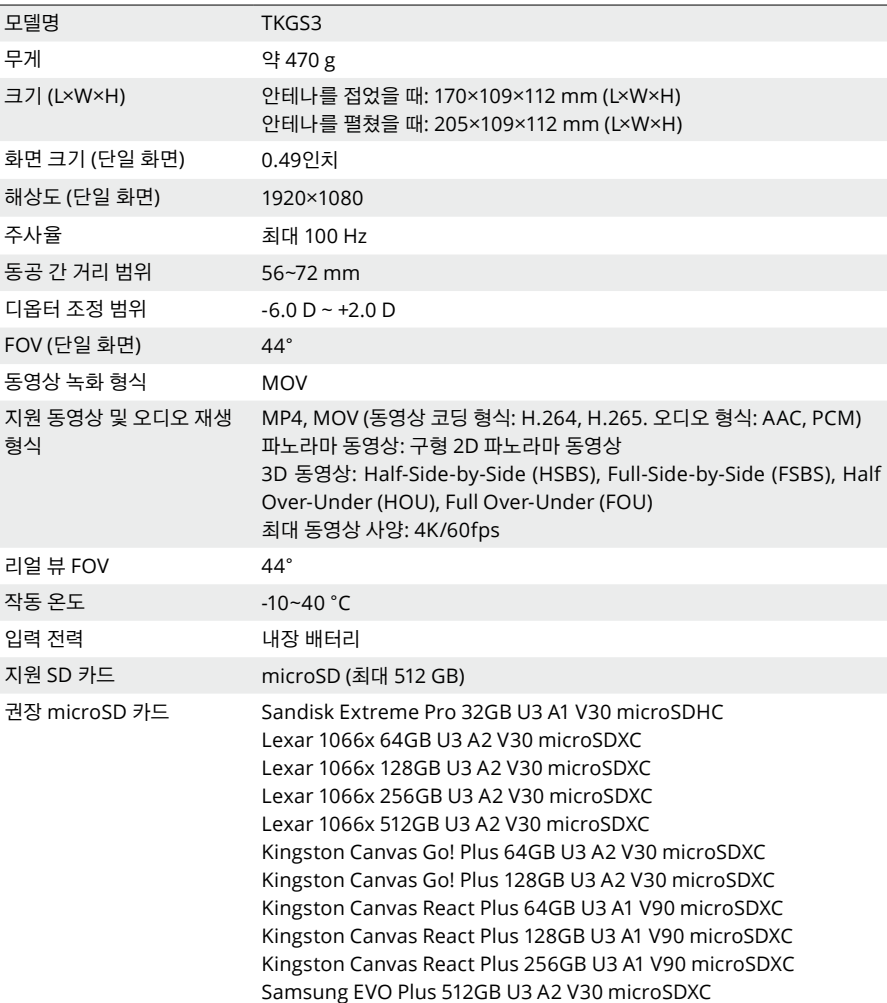

### **동영상 전송**

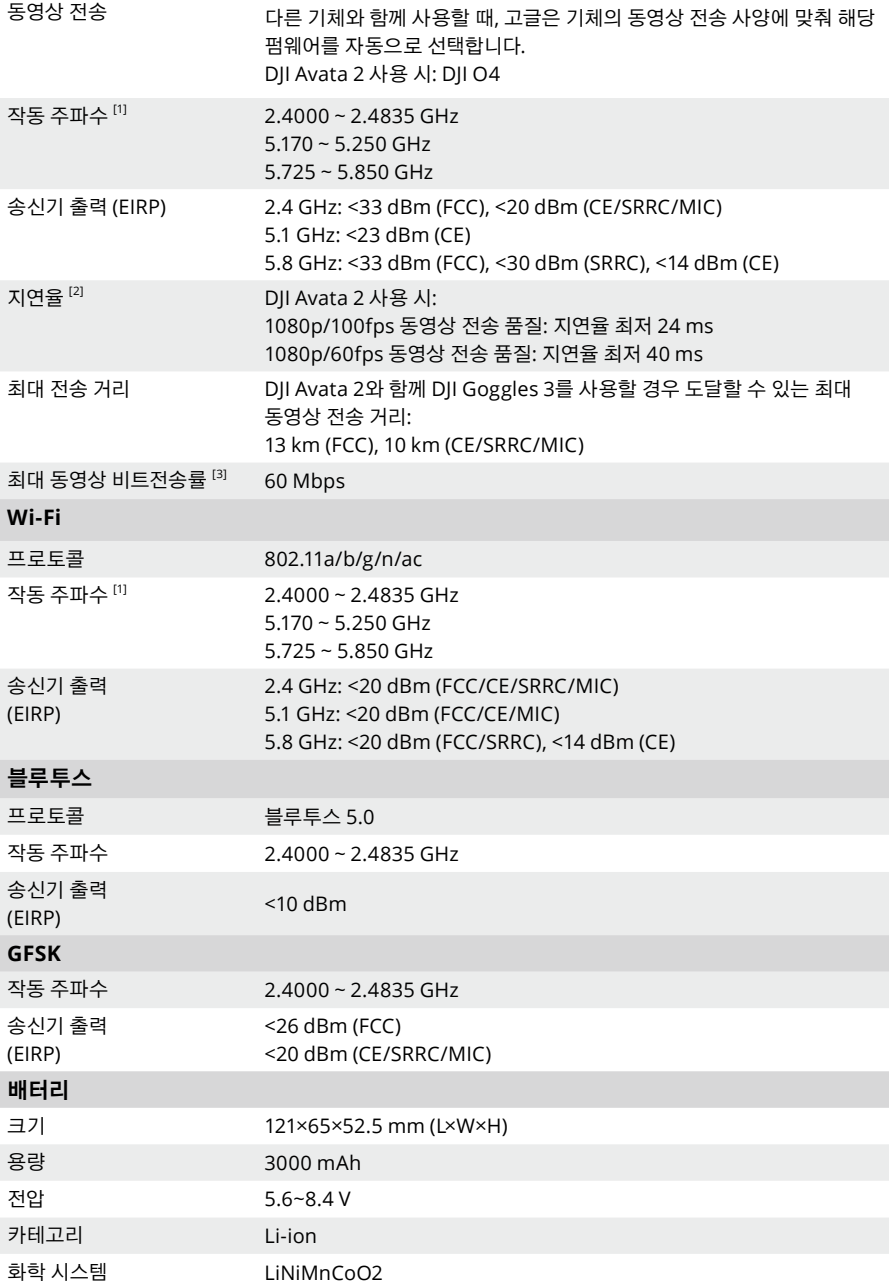

<span id="page-37-0"></span>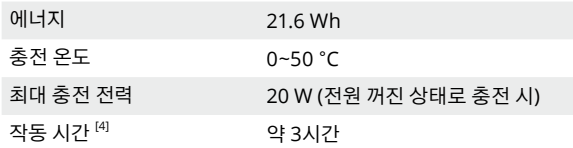

[1] 일부 국가 및 지역에서는 5.1GHz 또는 5.8GHz 주파수의 사용을 금지하고 있습니다. 일부 국가 및 지역에서는 실내 사용 시에만 5.1GHz 주파수 대역을 허가하고 있습니다. 비행 전 현지 규정을 확인하고 준수하십시오.

[2] 간섭이 없고 탁 트인 실외 환경에서 측정되었습니다. 실제 데이터는 기체 모델별로 상이합니다.

[3] 간섭이 없고 탁 트인 실외 환경에서 측정했습니다. 실제 데이터는 작동 환경에 따라 달라질 수 있습니다.

[4] 3시간 최대 작동 시간은 주변 온도가 25°C인 환경에서 화면 밝기 4, DJI Avata 2 기체 연결, 1080p/100fps 동영상 전송 설정, 헤드 트래킹 꺼짐, 리얼 뷰 꺼짐, 고글 완전히 충전, 외부 기기(예: 스마트폰)에 전력을 공급하지 않는 조건에서 측정된 값입니다.

### 호환 제품

다음 링크에서 호환 제품을 확인하십시오.

https://www.dji.com/goggles-3/faq

### 위험 및 경고

전원을 켠 후 기체가 위험을 감지할 경우, 고글 화면에 경고 메시지가 표시됩니다. 제품 손상이나 부상 위험을 방지하기 위해 비행 중 알림 메시지에 주의를 기울이고 그에 따라 필요한 조치를 취하십시오.

기체의 'Signal Lost Action(신호 손실 동작)'을 RTH로 설정한 경우, 비행 중 제어 신호나 전송 신호가 끊어지면 기체는 자동으로 페일세이프 RTH를 시작하고 마지막으로 기록된 홈포인트로 돌아갑니다.

비행 중 충돌하거나 모터가 정지하거나 기체가 공중에서 흔들리거나 또는 기체가 제어를 벗어나 빠르게 상승 또는 하강하는 등의 비상 상황이 발생하면, 모션 컨트롤러 잠금 버튼을 4번 눌러 모터를 정지할 수 있습니다.

 $\triangle$ • 비행 중 모터를 정지하면 기체가 추락하게 됩니다. 주의하여 조작하십시오.

비행 중 예기치 못하게 고글 화면이 꺼지면 모션 컨트롤러 잠금 버튼을 한 번 눌러 먼저 기체를 정지한 후 수동으로 RTH를 시작하십시오. 기체가 돌아오면 고글 전력 잔량을 확인하고 고글을 다시 시작하십시오. 문제가 지속될 경우 DJI 고객지원에 문의하십시오.

### <span id="page-38-0"></span>문제 해결

- 1. 전원 켜기 및 시작 문제 배터리에 전력이 있는지 확인하십시오. 정상적으로 시작할 수 없으면 DJI 고객지원에 문의하십시오.
- 2. 전원 끄기 및 종료 문제 DJI 고객지원에 문의하시기 바랍니다.
- 3. 전원을 켠 후 기기가 작동하지 않습니다. DJI 고객지원에 문의하시기 바랍니다.
- 4. SW 업데이트 문제

사용자 매뉴얼의 지침에 따라 펌웨어를 업데이트합니다. 펌웨어 업데이트가 실패하면 모든 기기를 다시 시작하고 다시 시도합니다. 문제가 지속될 경우 DJI 고객지원에 문의하십시오.

- 5. 공장 기본값 또는 마지막으로 알려진 작업 구성으로 재설정하는 절차 고글 메뉴를 열고 '설정 > 정보 > Reset to Factory Default(공장 기본값으로 재설정)'을 선택합니다.
- 6. 장기간 보관 후 사용을 복원하는 방법 먼저 기기를 완전히 충전하면 정상적으로 사용할 수 있습니다.

### 다이렉트 원격 **ID**

기체에 UAS Operator Registration Number(UAS 파일럿 등록 번호)를 업로드하는 방법:

- 1. 고글을 모바일 기기에 연결합니다.
- 2. 모바일 기기에서 DJI Fly를 실행합니다.
- 3. 'DJI Fly > 안전 > UAS Remote Identification(UAS 원격 식별)'에 들어간 다음 UAS 파일럿 등록 번호를 업로드합니다.

### 블루라이트 저감**(Low Blue Light)** 설명

디스플레이에서 나오는 빛은 눈의 피로와 망막 손상을 유발하여 시간이 지나면 시력에 영향을 줄 수 있습니다. DJI Goggles 3는 마이크로 OLED 시력 보호 화면을 사용해 고에너지 단파 블루라이트와 방출 범위를 효과적으로 줄이고 사용자가 유해한 블루라이트에 노출되지 않도록 보호해 줍니다. DJI Goggles 3는 블루라이트 저감(Low Blue Light) 인증을 획득했습니다.

장시간 디스플레이 사용 시 눈을 보호하기 위해 아래 지침을 따르는 것이 좋습니다.

- 20분마다 화면에서 눈의 떼고 20초 동안 먼 곳을 응시합니다.
- 2시간 연속 사용한 후에는 10분 동안 눈의 휴식을 취합니다.
- 몇 시간마다 눈을 위로 굴린 다음 큰 원을 그리며 굴립니다.
- 눈이 피로하면 보통 속도로 깜박인 다음 눈을 감고 1분 동안 휴식합니다.

### <span id="page-39-0"></span>**A/S** 정보

A/S 서비스 정책, 수리 서비스 및 지원에 대한 자세한 내용은 https://www.dji.com/support를 참조하십시오.

고객 지원

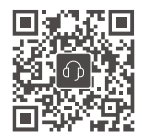

문의 DJI 고객지원

이 문서의 내용은 언제든지 변경될 수 있습니다.

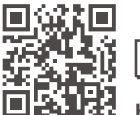

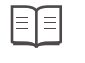

**https://www.dji.com/goggles-3/downloads**

이 문서에 관한 질문이 있으면 **DocSupport@dji.com** 으로 문의해 주십시오.

DJI 및 DJI AVATA는 DJI의 상표입니다. Copyright © 2024 DJI All Rights Reserved.